## How to add funds to your PTC ID Account

## **You can ADD funds to your PTC ID at the Kiosk in the Dining area.**

1. When you go to the display screen, touch the green "My Account" box in the upper right-hand corner

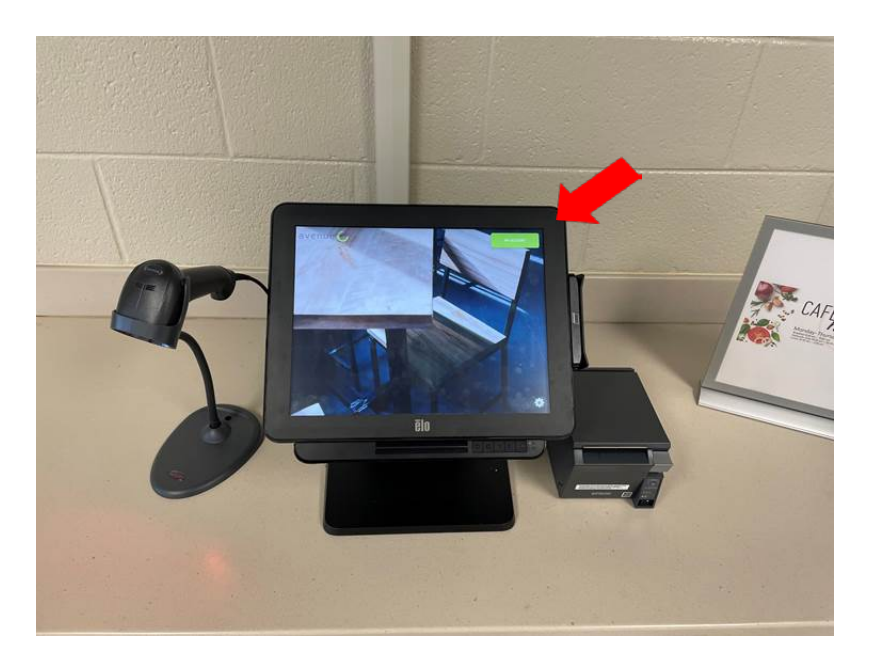

2. Follow the instructions on screen and Scan the barcode on the back of your ID Badge.

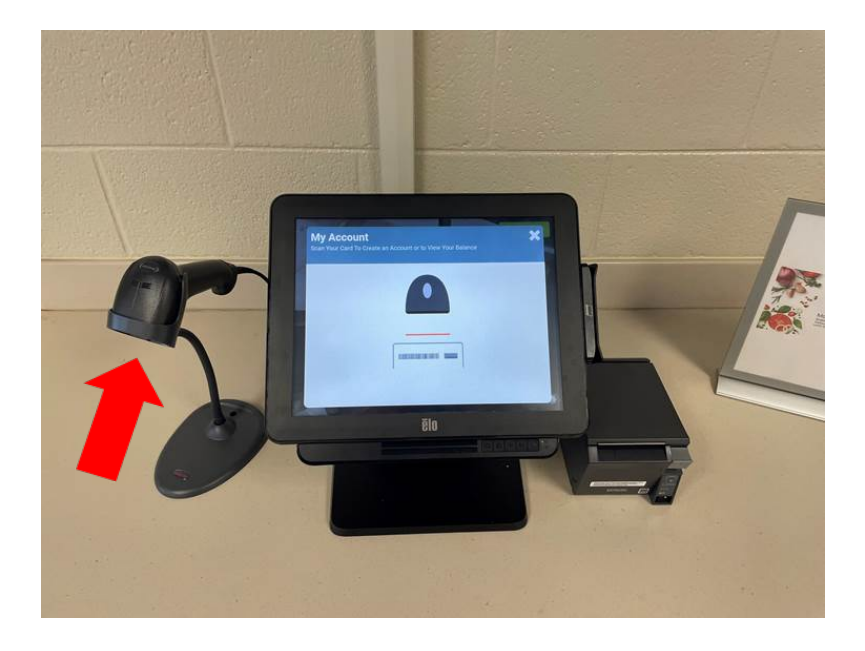

3. Select the amount of funds you would like to add (hit next)

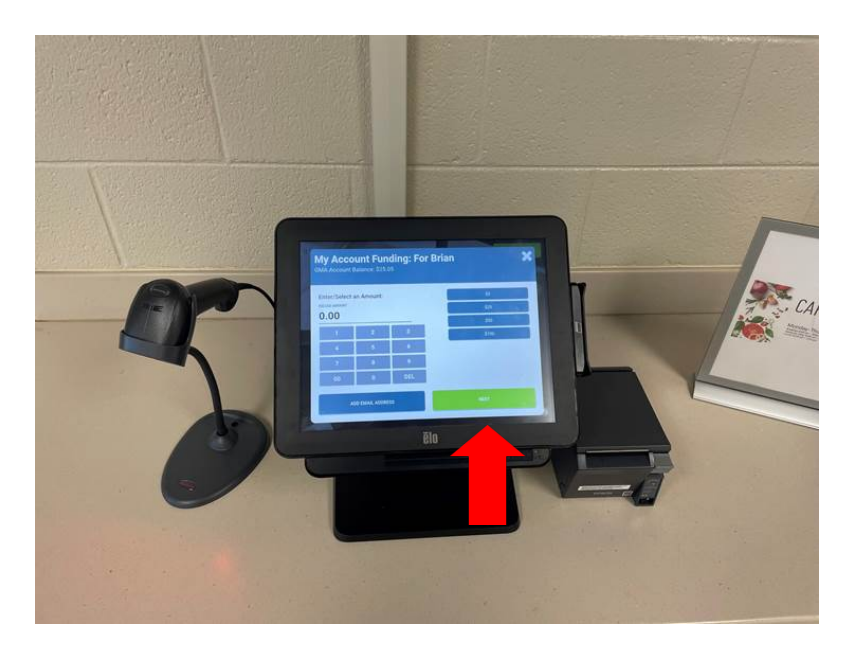

4. Swipe your credit or debit card.

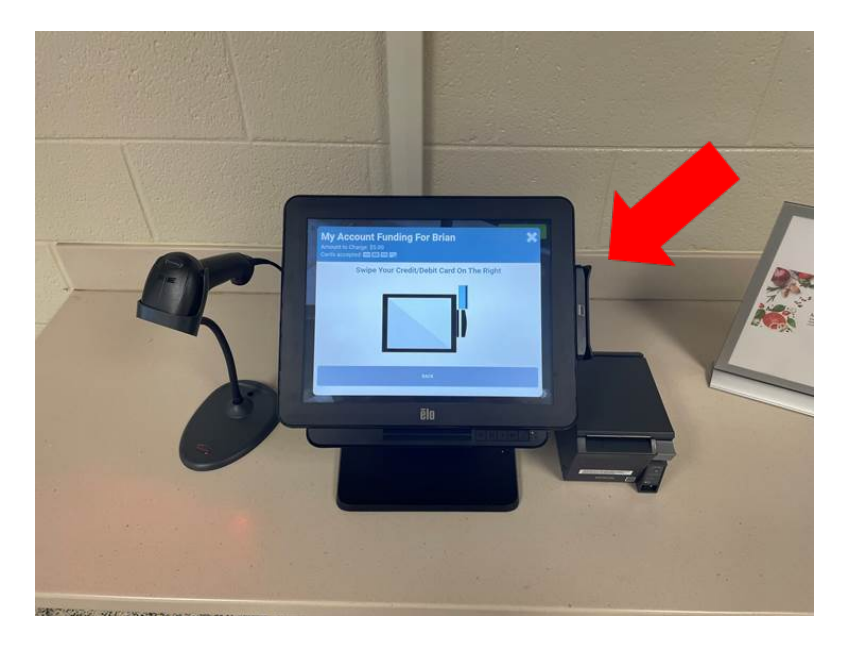